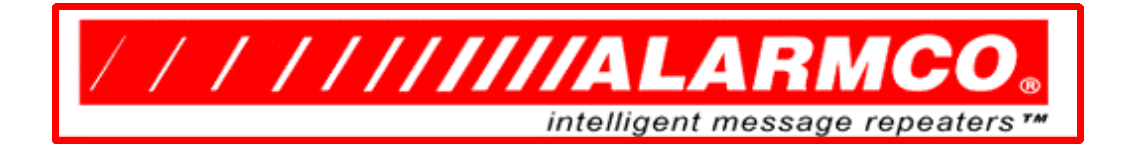

## **Instaplay Digital Download of Audio Files**

## **(Serial Port or Ethernet)**

Instaplay's audio messages are stored internally in Alarmco's WVX format, which is similar to WAV format, with additional information specific to Instaplay.

Audio files to be downloaded to Instaplay must first be converted to WVX format, which is done with the Alarmco Audio File Conversion program, **WavConvert**.

The converted audio files can then be digitally downloaded to the Instaplay using the **Alarmco Command Center** program.

Alarmco Command Center runs on a PC to provide two-way interactive communication between the user and the Instaplay. For information about the hardware setup or the ASCII Control and Report Commands, please refer to Chapter 8 in the Instaplay User / Installation Manual.

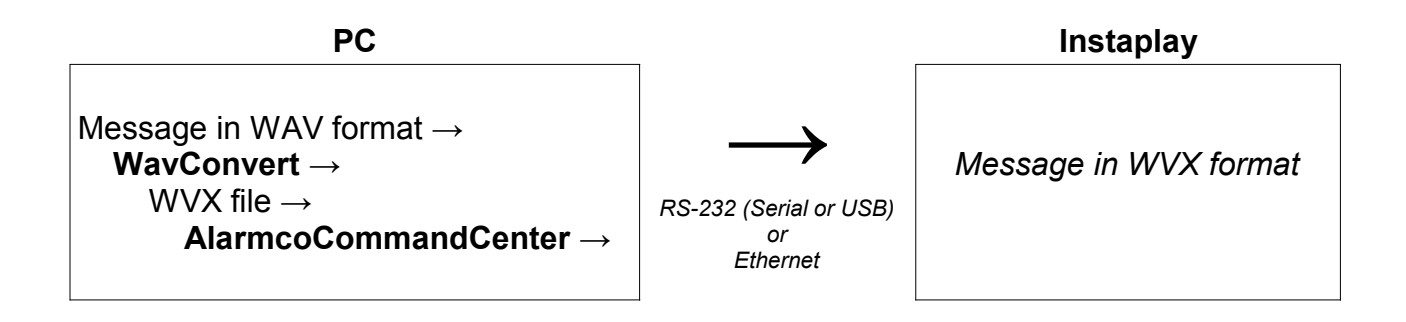

- 1) Prepare your audio files so they conform to the required specifications for WAV files,
	- $\div$  16-bit sample size
	- $\star$  monaural

 11 kHz, 22 kHz, or 44 kHz frequency response, depending on the model of Instaplay (that is IPx-FAxx, IPx-FCxx, or IPx-FDxx, respectively)

Files not meeting this specification (or ones in different format, such as MP3) must be pre-processed. Audio processing can be done using off-the-shelf software, such as Adobe Audition (http://www.adobe.com/products/audition.html), or Audacity (http://www.afterdawn.com/software/audio\_video/audio\_editing/audacity.cfm/v1\_2\_6). We do not recommend using Windows Recorder. Professional audio processing is available for a very modest fee.

Audio file names must be in the format MSGxxxx.wav. "MSG" is not case-sensitive. "xxxx" indicates a  $1 - 4$  digit number which is less than the maximum number of messages in your Instaplay. ".wav" is the required file extension.

- 2) Download the Audio Download Programs from http://www.MessageRepeaters.com/links.html into a folder of your choosing.
- 3) Confirm that your computer has the latest Java Runtime Environment installed (http://www.java.com/download/index.jsp). Install it, if necessary.
- 4) Launch WavConvert.jar by double-clicking its icon. Navigate to the folder where the prepared audio files are located. Select the files to convert by highlighting each file to be converted. Select the "Generate Report" radio button to create a new or append to an existing report file. During conversion, WavConvert will create a folder entitled "WVX." This folder will contain all of the converted files, along with the Report.txt file.
- 5) You are now ready to load the audio files onto the Instaplay with the Alarmco Command Center.
- 6) Launch AlarmcoCommandCenter.exe by double-clicking its icon. Select File  $\rightarrow$ Download Messages, or click the "Open Folder" icon in the upper left corner of the screen. Navigate to the WVX folder containing the converted .wav files. You can choose to download a single message or all messages in the directory. Once the audio download has begun, do not click the abort button. The "Show COM Data" button causes the commands to and the responses from the Instaplay to display.
- 7) The progress bar shows when all audio files are on the Instaplay. You may want to listen to your messages with the Control Phone by entering the **\*2#** command to hear a message.

*ALARMCO 1 Bailey Drive Guilford, CT 06437*

> *203-458-2646 800-824-5006*